# **2.4.11 - Tipo di livelli di simbolo**

Ogni tipologia di vettore (punto, linea, e poligono) ha i suoi tipi di livello di simbolo. Facciamo alcuni esempi partendo dal progetto **PG\_T\_2\_2\_6 Riordinare i vettori**.

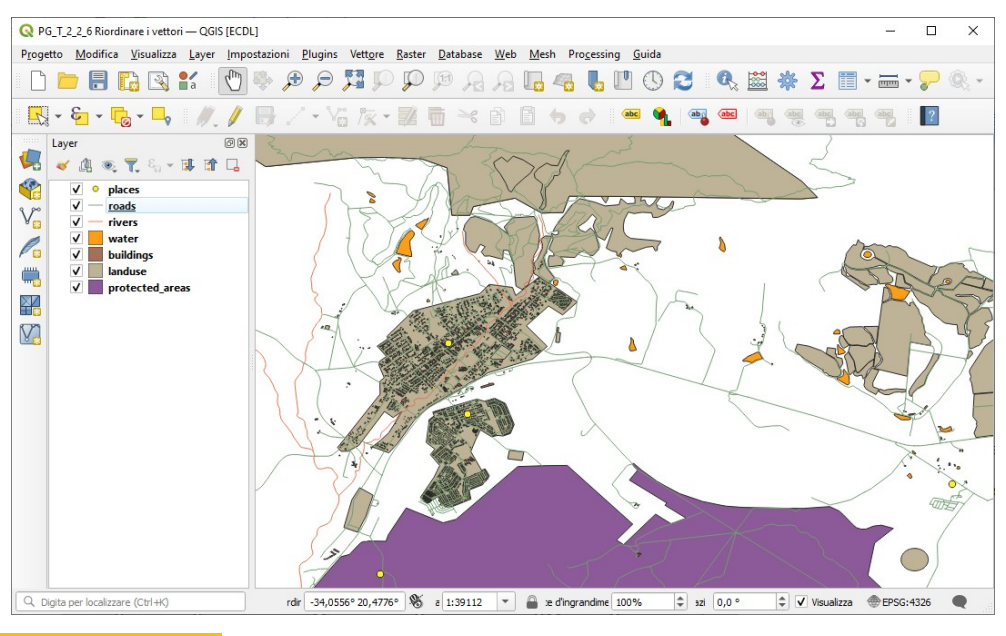

# **Tipi per livello di simbolo punto**

Cambiamo la simbologia del vettore **places**, attualmente è:

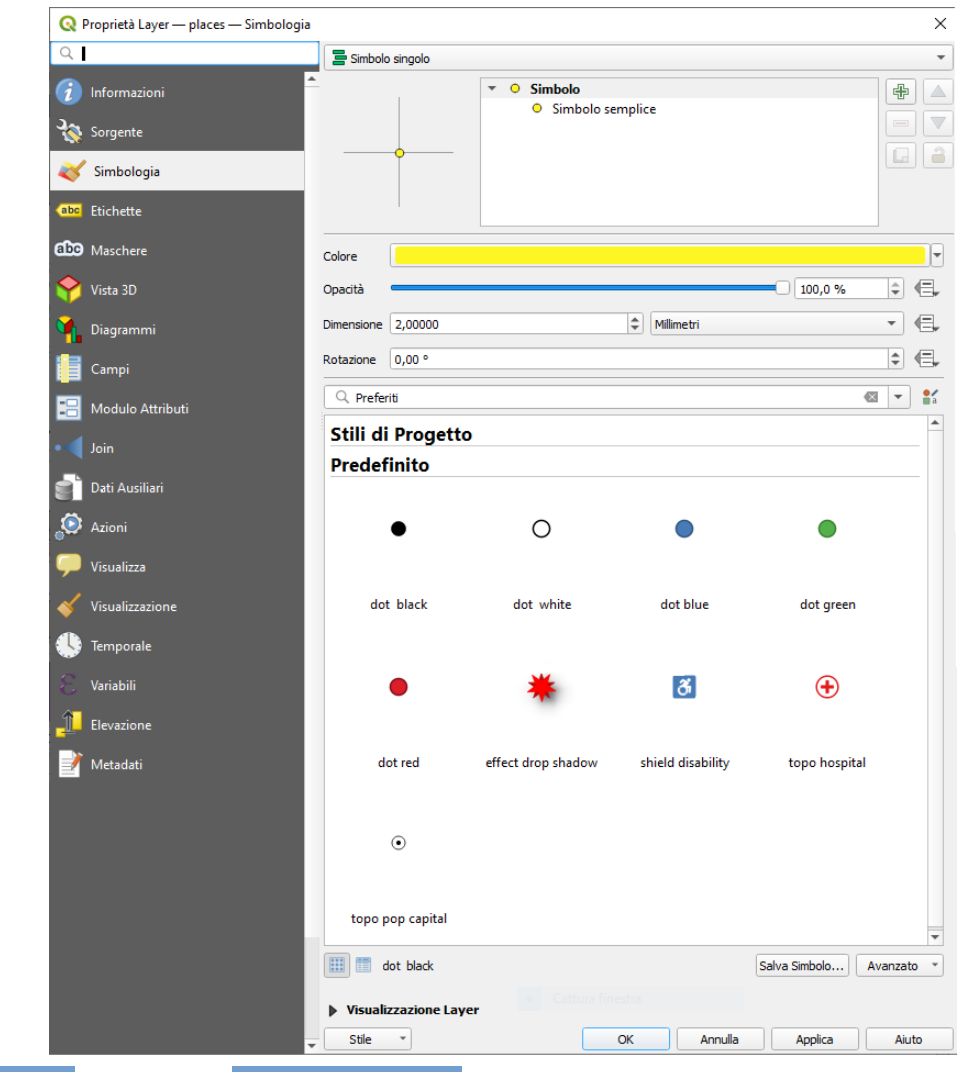

scegliamo tra **Predefinito** la simbologia **effect drop shadow** :

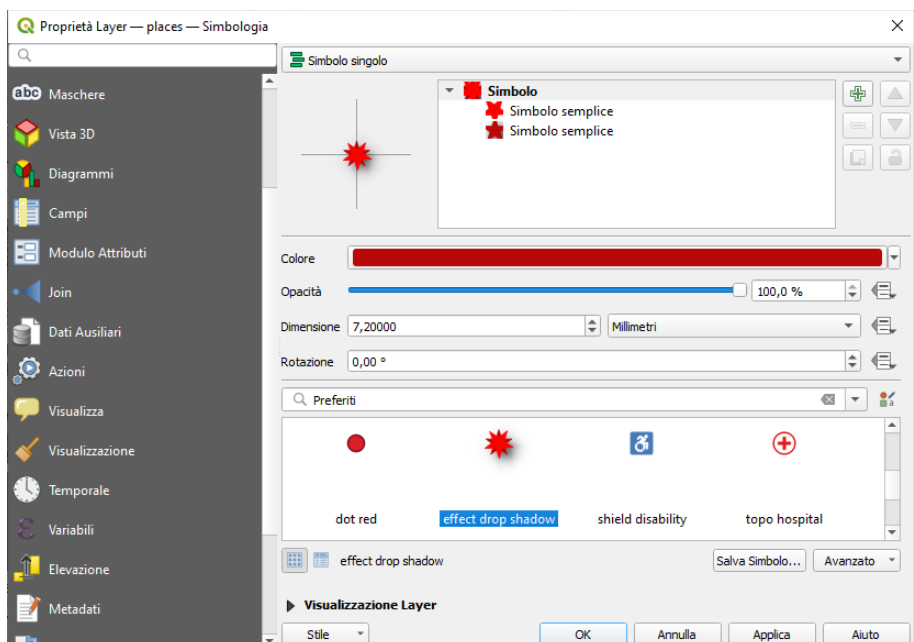

con **OK** risulta :

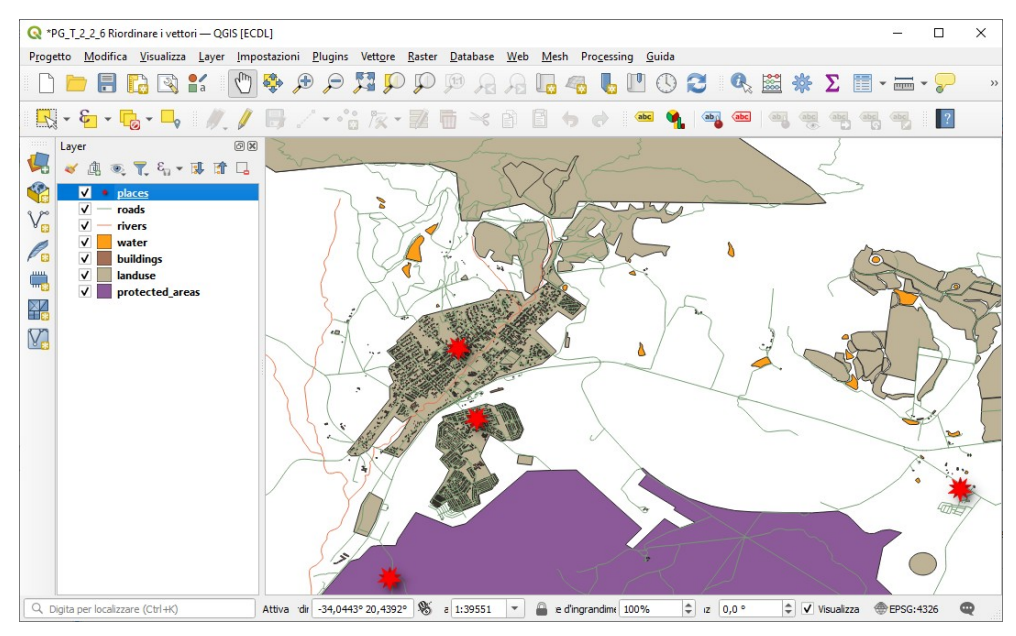

Ora eliminiamo il livello intermedio e sul livello base scegliamo la forma triangolo (vedere figura a pagina successiva), notiamo che il triangolo ha una ombreggiatura, il fatto è che si ereditano le personalizzazioni degli **Effetti disegno** della precedente simbologia che erano:

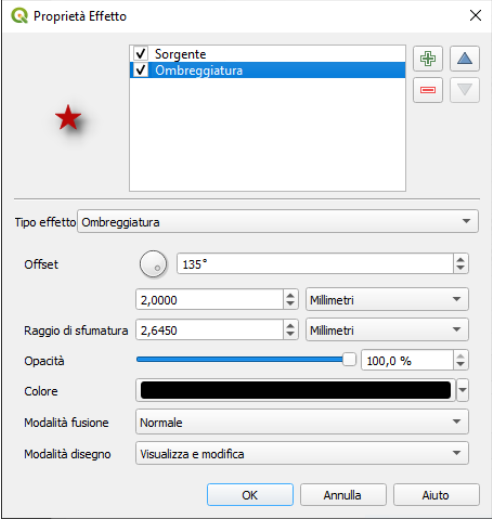

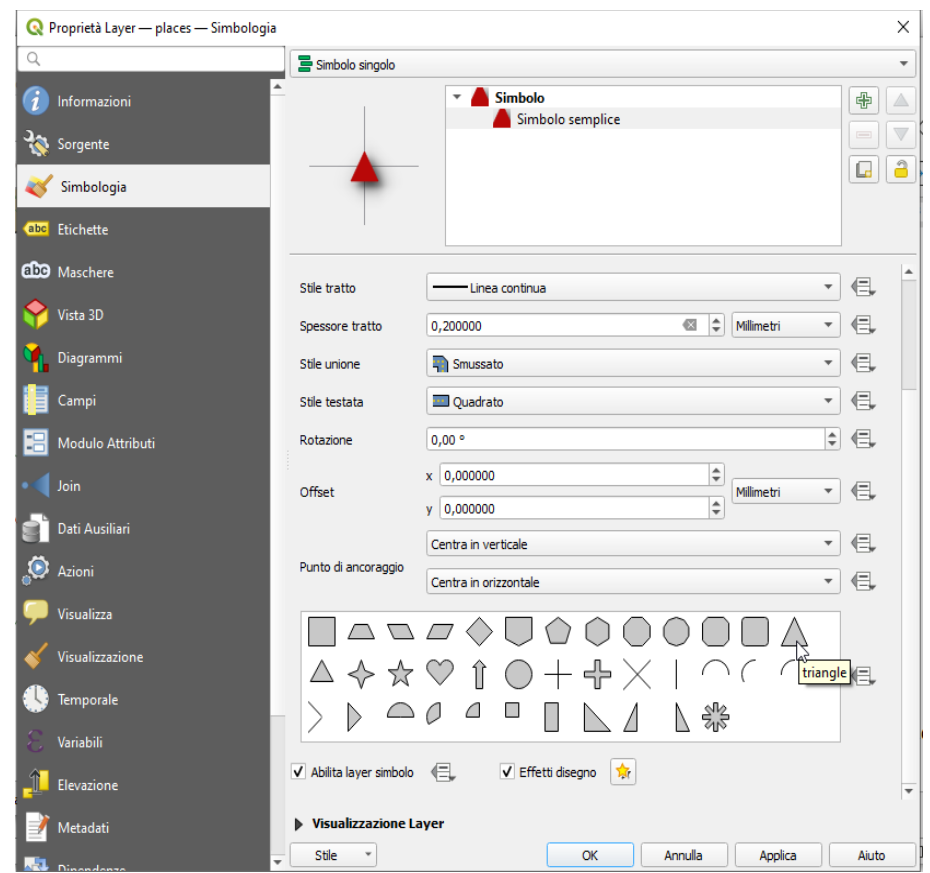

togliendo dal simbolo triangolo la spunta su **Effetti disegno si ha:**

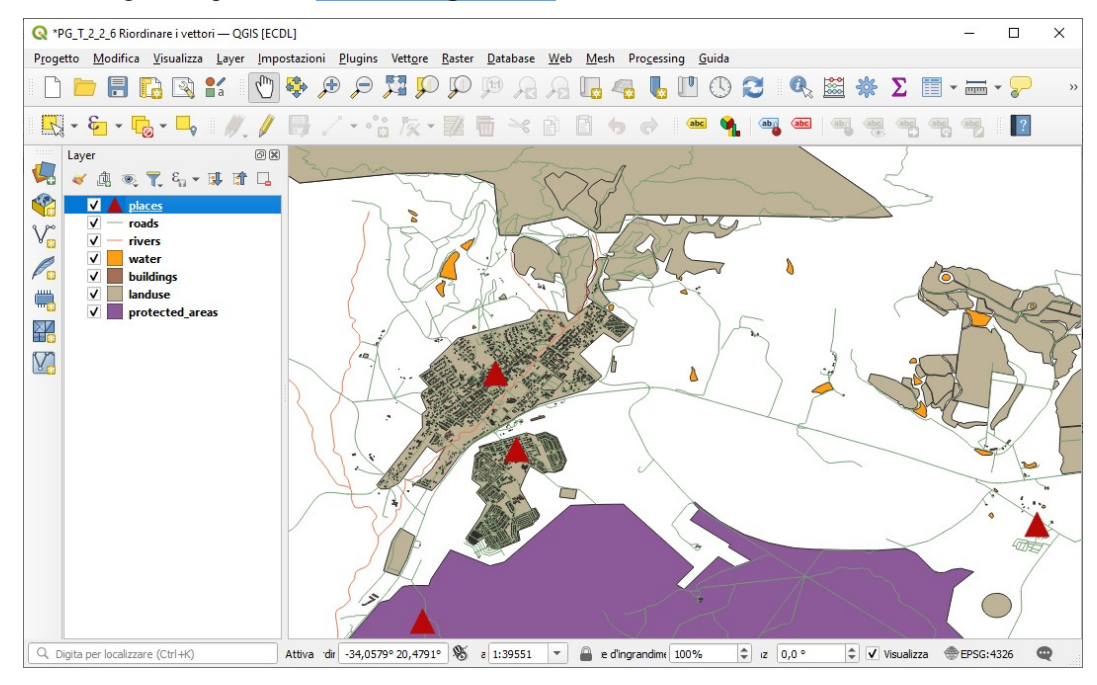

RIFERIMENTO: www.qgis.org - Manuale di Formazione – Modulo 2: Creazione ed esplorazione di una Mappa di Base - Paragrafo 2.4: Simbologia – 2.4.11-12: Tipo di livelli di simbolo

### **Tipi di livello di simbolo linea**

Inizialmente partendo dal progetto **PG\_T\_2\_2\_6 Riordinare i vettori** il **Tipo simbolo del vettore** per il primo livello di simbolo del vettore **roads** è **Linea semplice** :

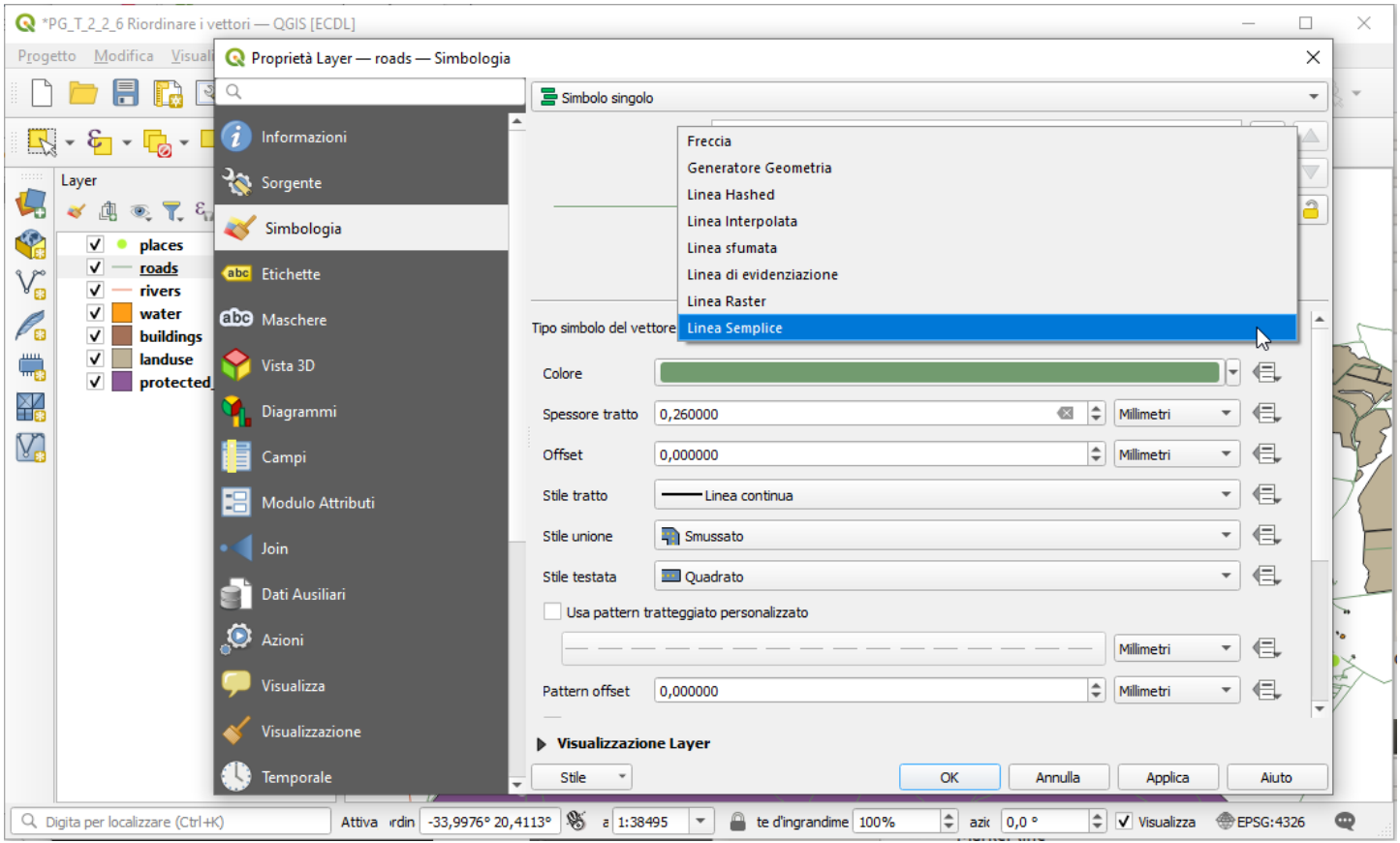

cambiamolo in **Linea di evidenziazione** quindi cliccando su **Simbolo semplice** impostiamo la **Dimensione** , il **Colore di riempimento** e il **Colore tratto** come di seguito:

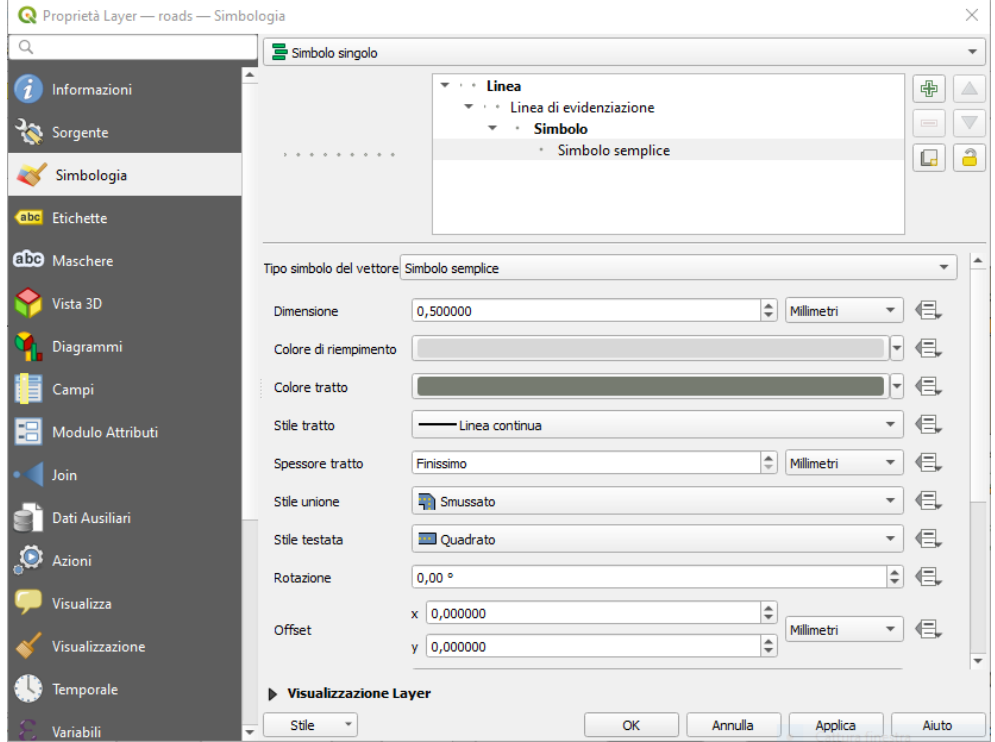

in **Linea di evidenziazione** impostiamo **Con intervallo** a 1,00 :

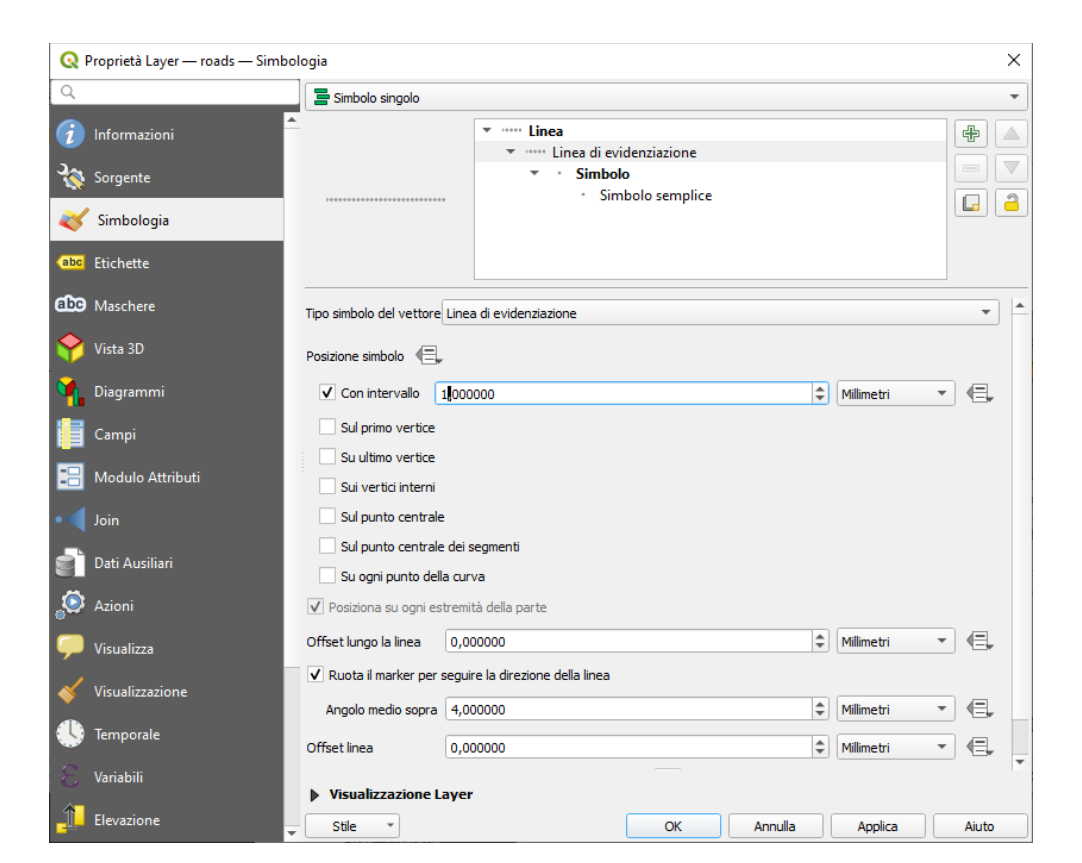

#### risulta:

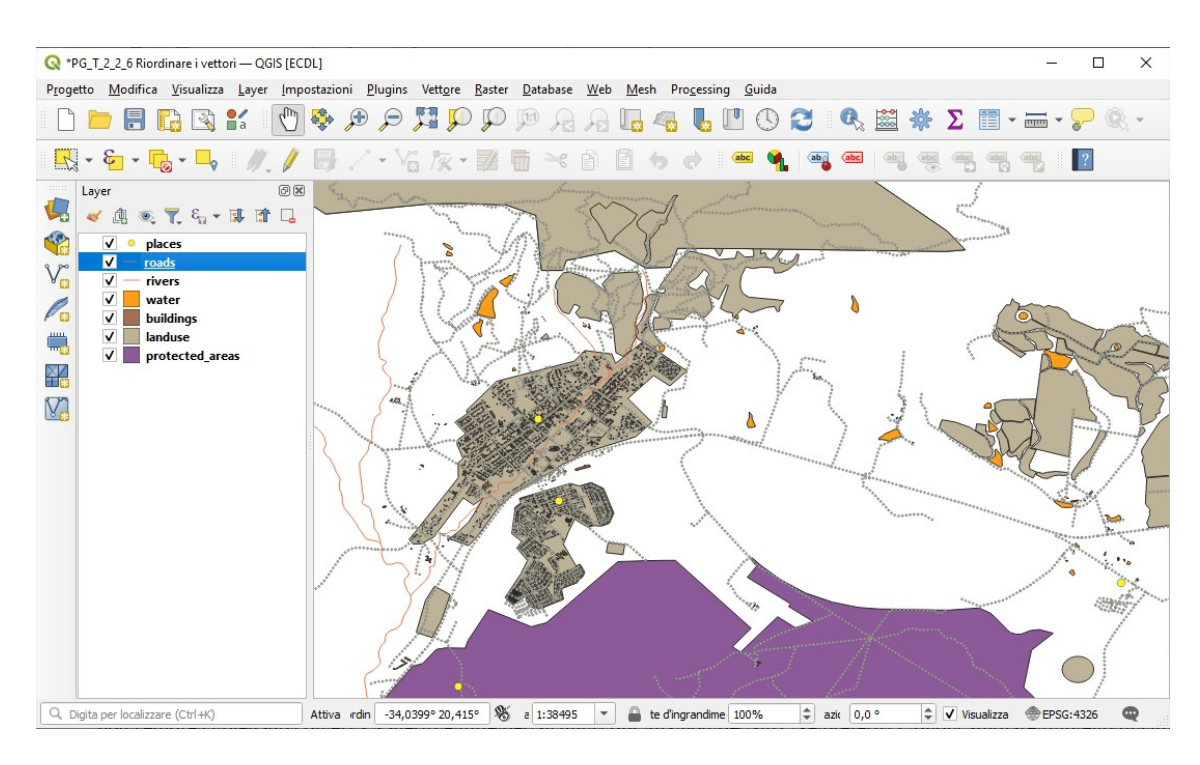

RIFERIMENTO: www.qgis.org - Manuale di Formazione – Modulo 2: Creazione ed esplorazione di una Mappa di Base - Paragrafo 2.4: Simbologia – 2.4.11-12: Tipo di livelli di simbolo

## **Tipi di livello di simbolo poligono**

Inizialmente ripartendo dal progetto **PG\_T\_2\_2\_6 Riordinare i vettori** attualmente la simbologia del vettore **water** è:

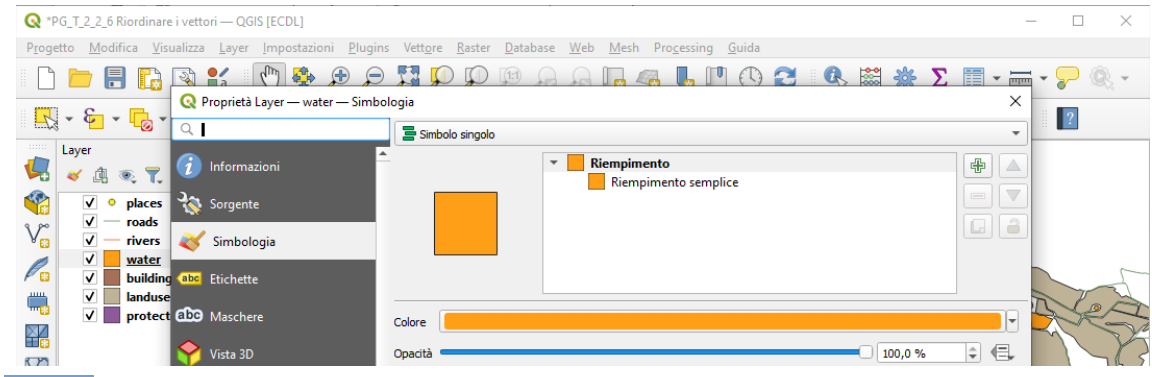

#### cambiamo il **Colore** in **celeste**, risulta:

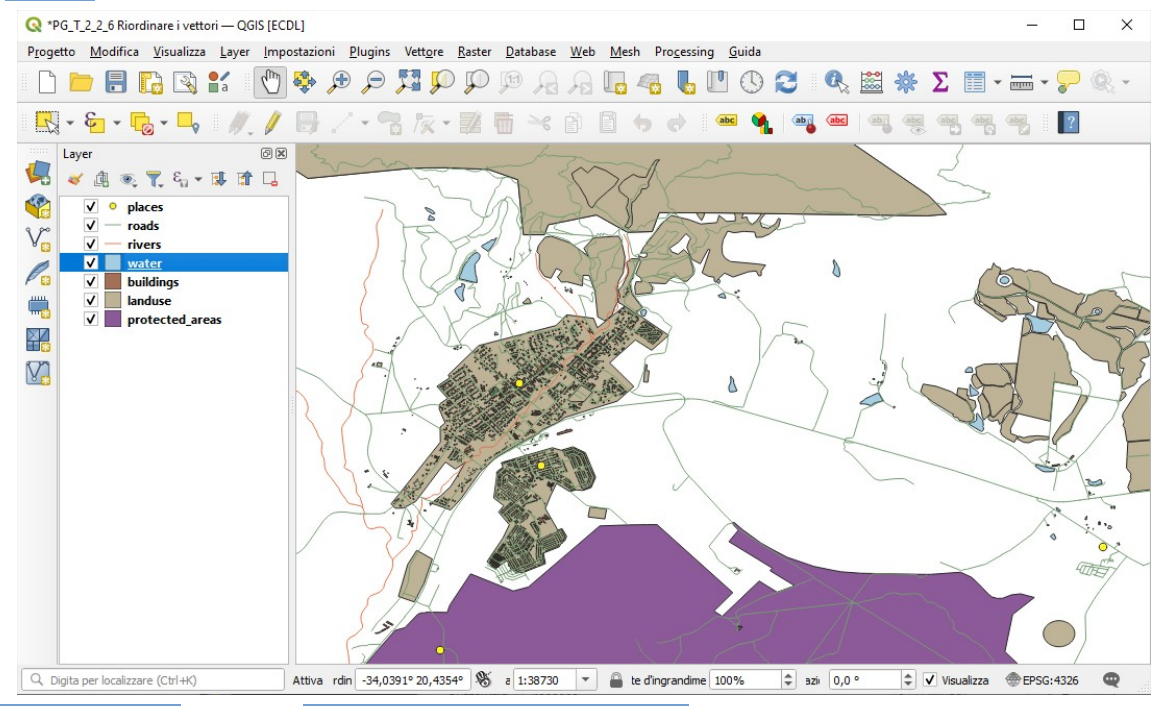

in **Tipo simbolo del vettore** scegliamo **Riempimento a pattern puntuale** :

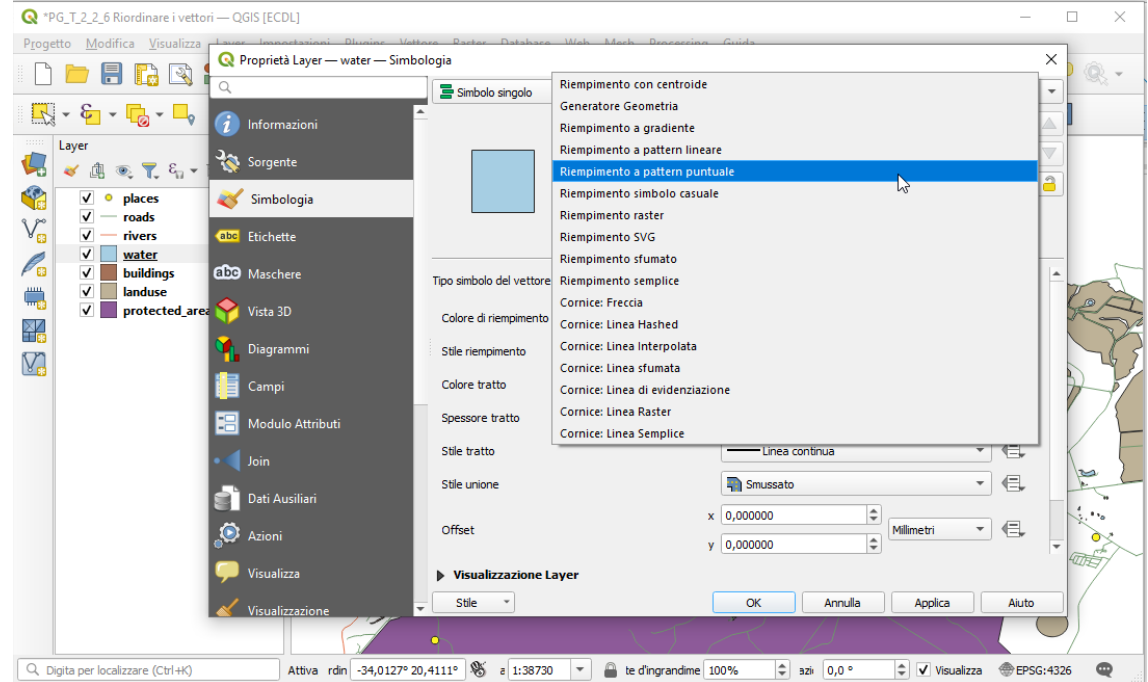

risulta:

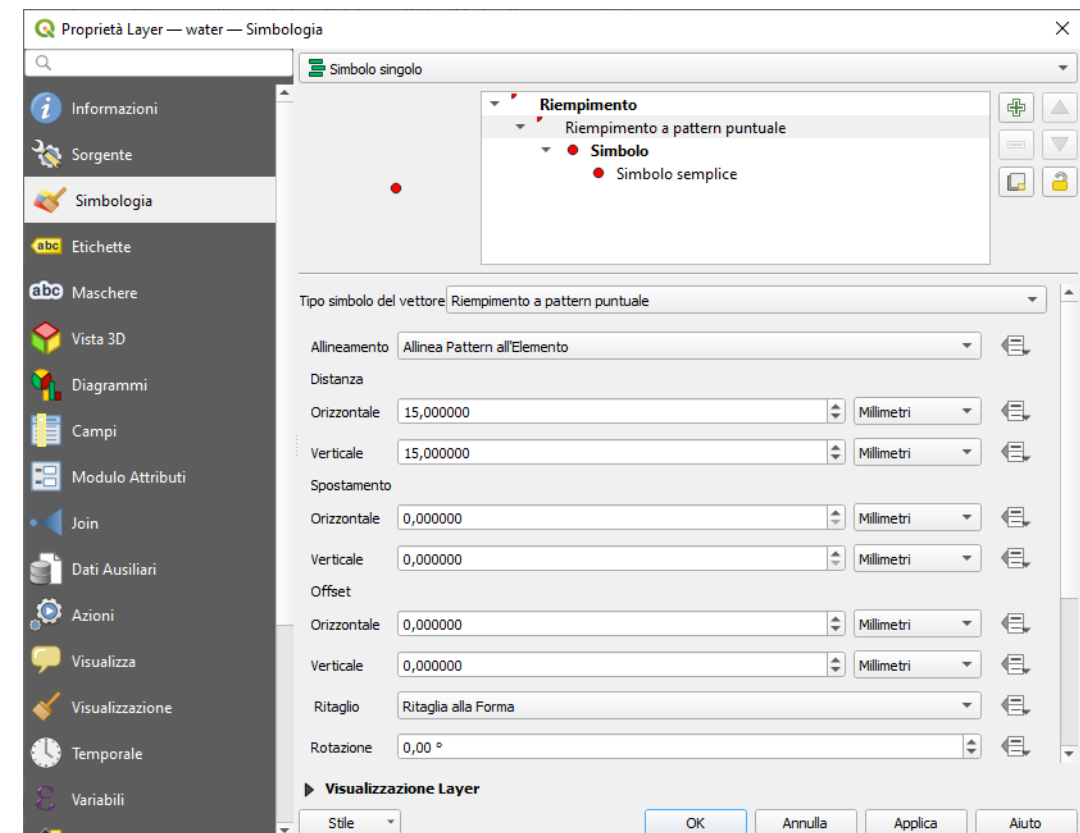

in **Riempimento a pattern puntuale** definiamo in Distanza **Orizzontale** e **Verticale** come segue:

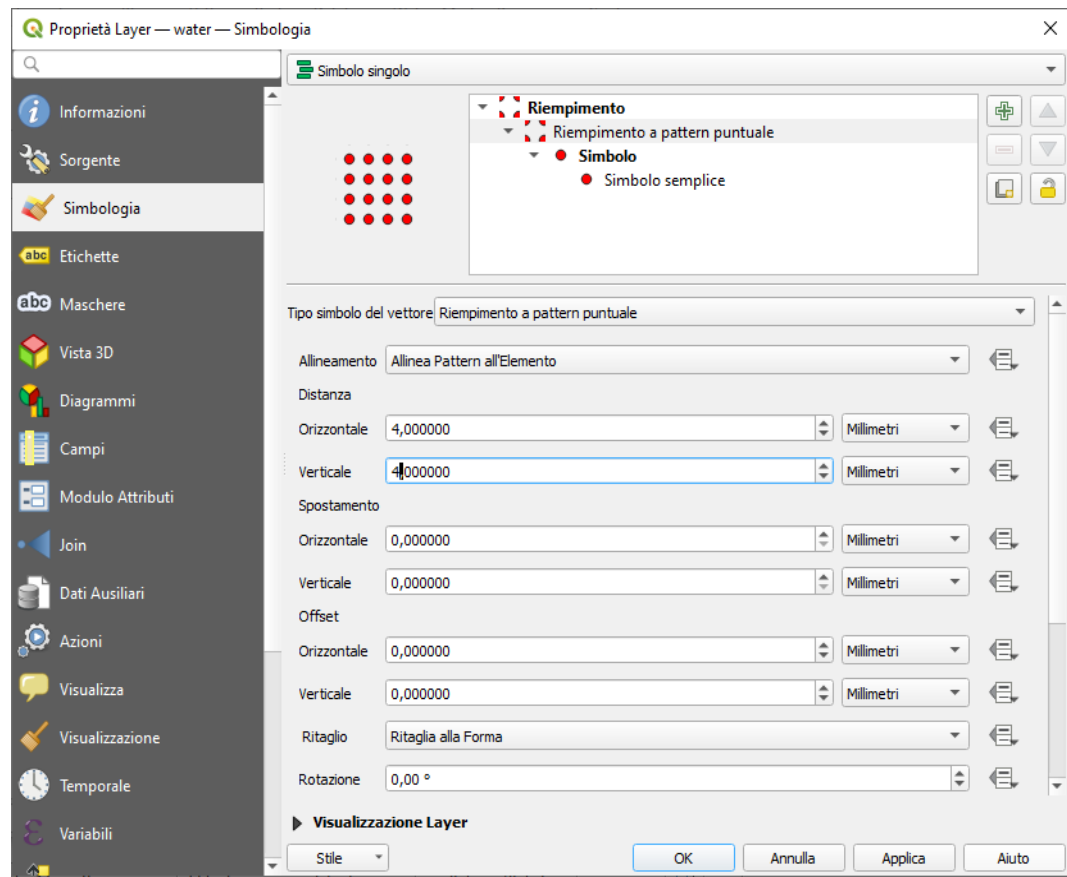

risulta:

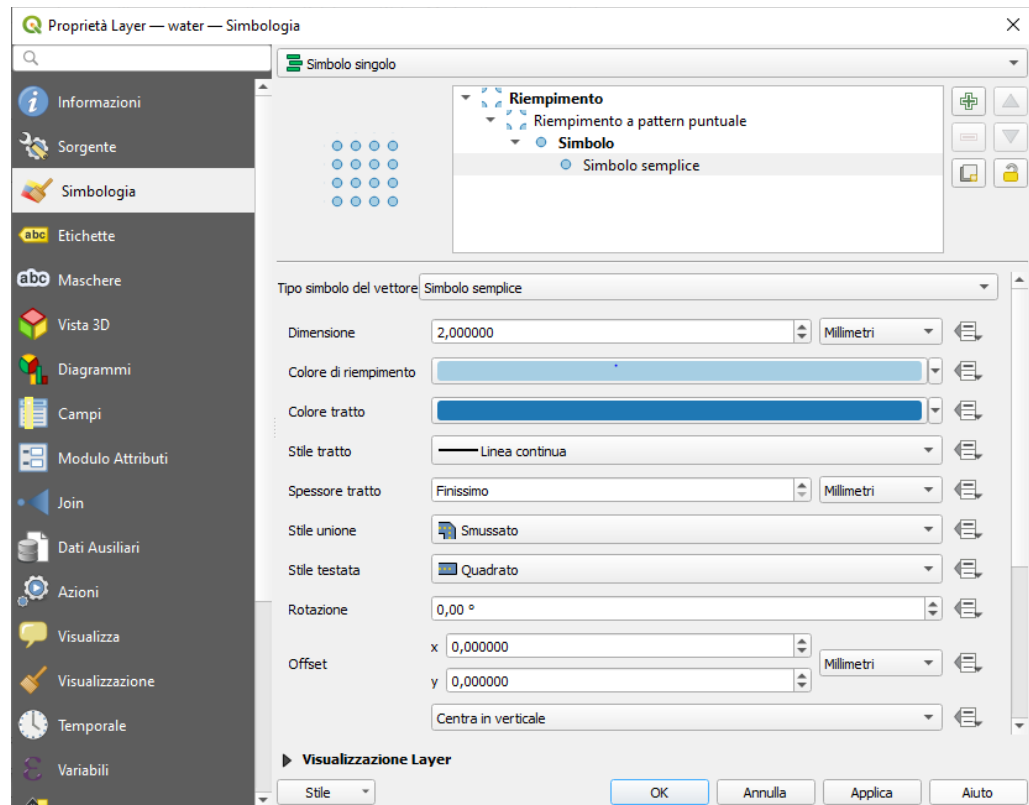

Posizionati su **Riempimento** aggiungiamo un livello di simbolo con un normale **Riempimento semplice** :

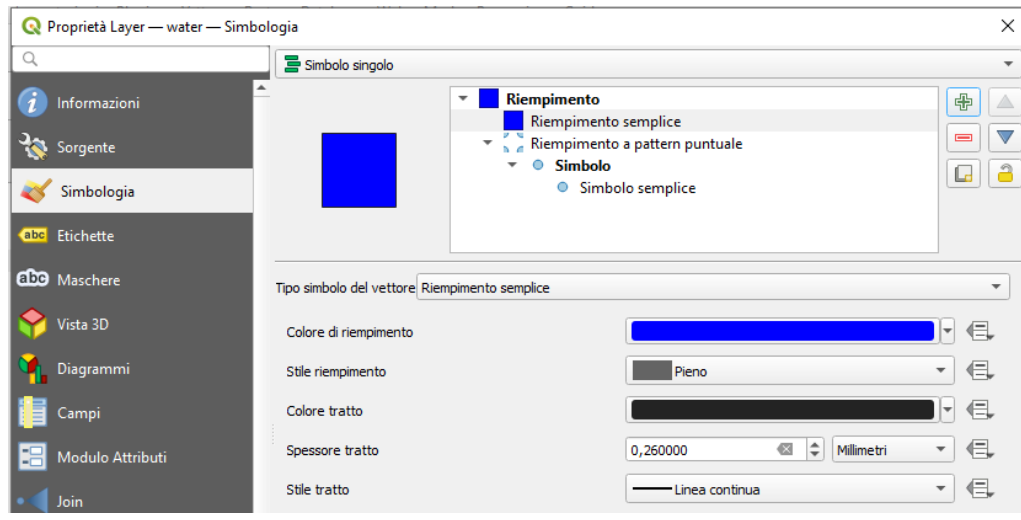

Muoviamo questo nuovo livello sotto il livello di simbolo pattern puntuale con il pulsante **V** Sposta in basso :

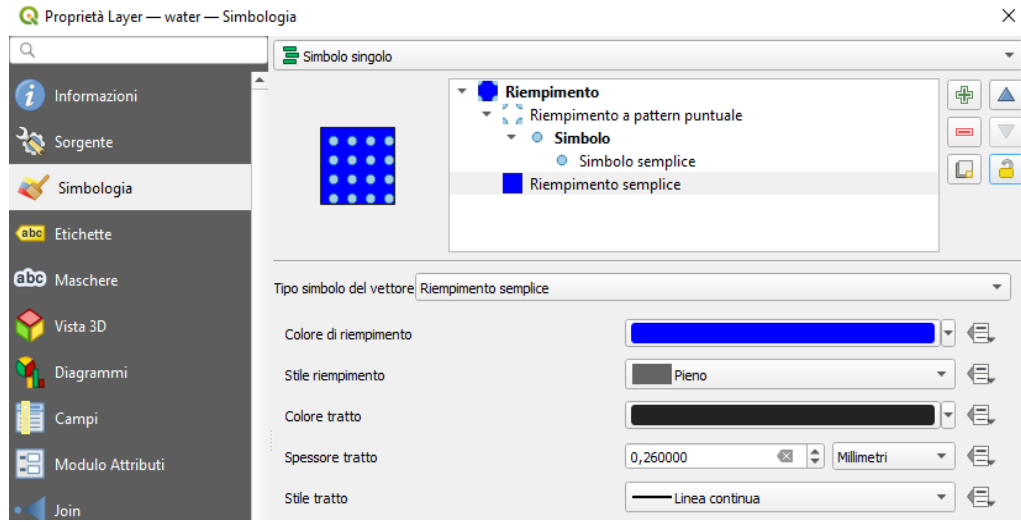

*Doc licenza* <sup>@</sup>GNU GPL www.qgis.org – versione modificata  $\mathbb{F}_{\mathbb{M}}$  www.giseqgis.it (2023)

Il risultato per il vettore water è un simbolo a trama nel quale si può cambiare la dimensione, forma e distanza dei singoli punti che formano la trama.

Zoomando su un singolo lago si ha:

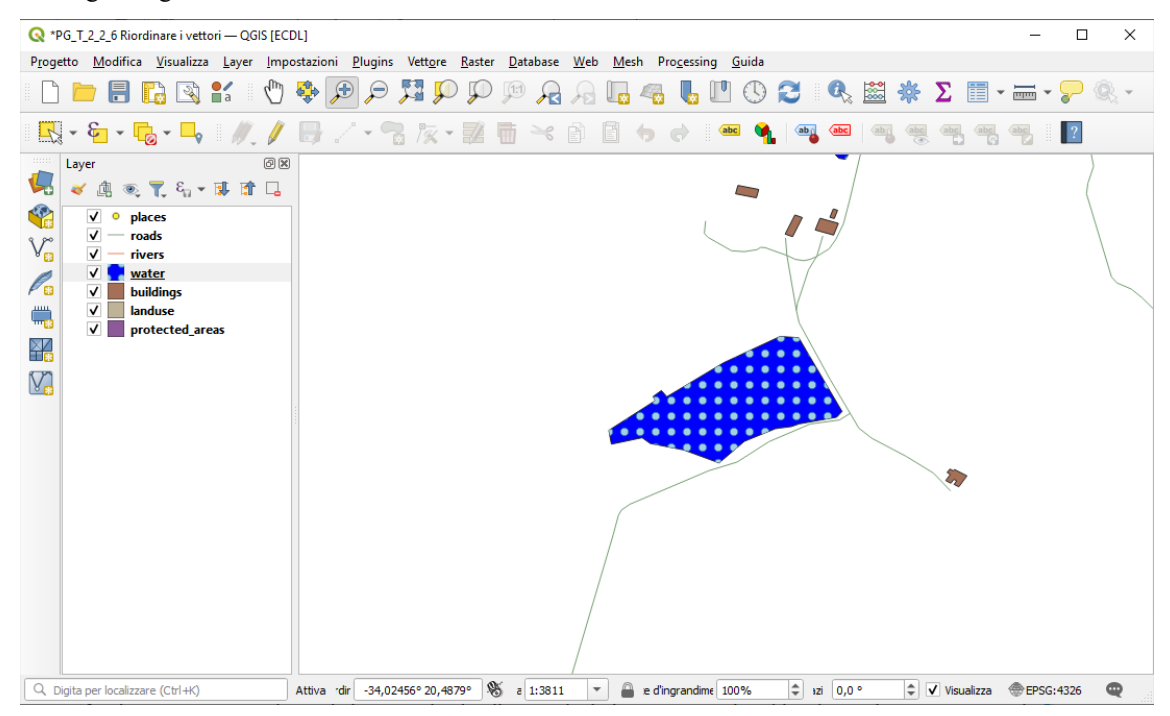

# **2.4.12. prova tu**

Definiamo per il vettore **protected\_areas** una simbologia come questa:

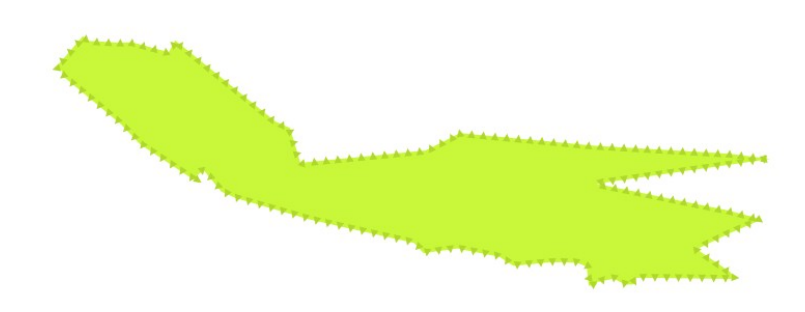

in **Simbolo semplice** si cambia il colore (verde tenue) poi si sceglie **Linea di evidenziazione** impostando **Con intervallo** a 3, in **Simbolo** si sceglie come simbolo predefinito triangle green , si cambia colore (verde più scuro) e si toglie la linea di contorno, poi come nell'esercizio precedente si aggiunge un **Riempimento semplice** che si porta in basso:

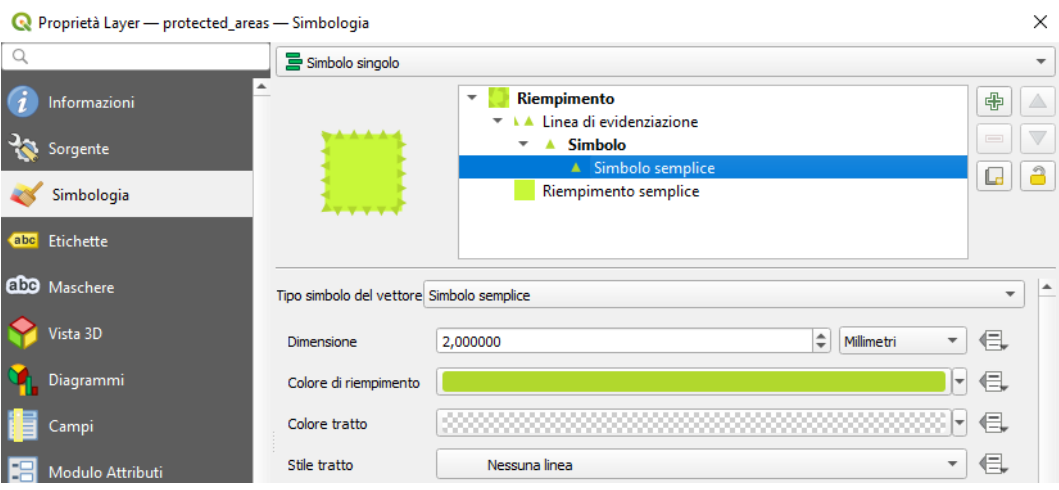

risulta:

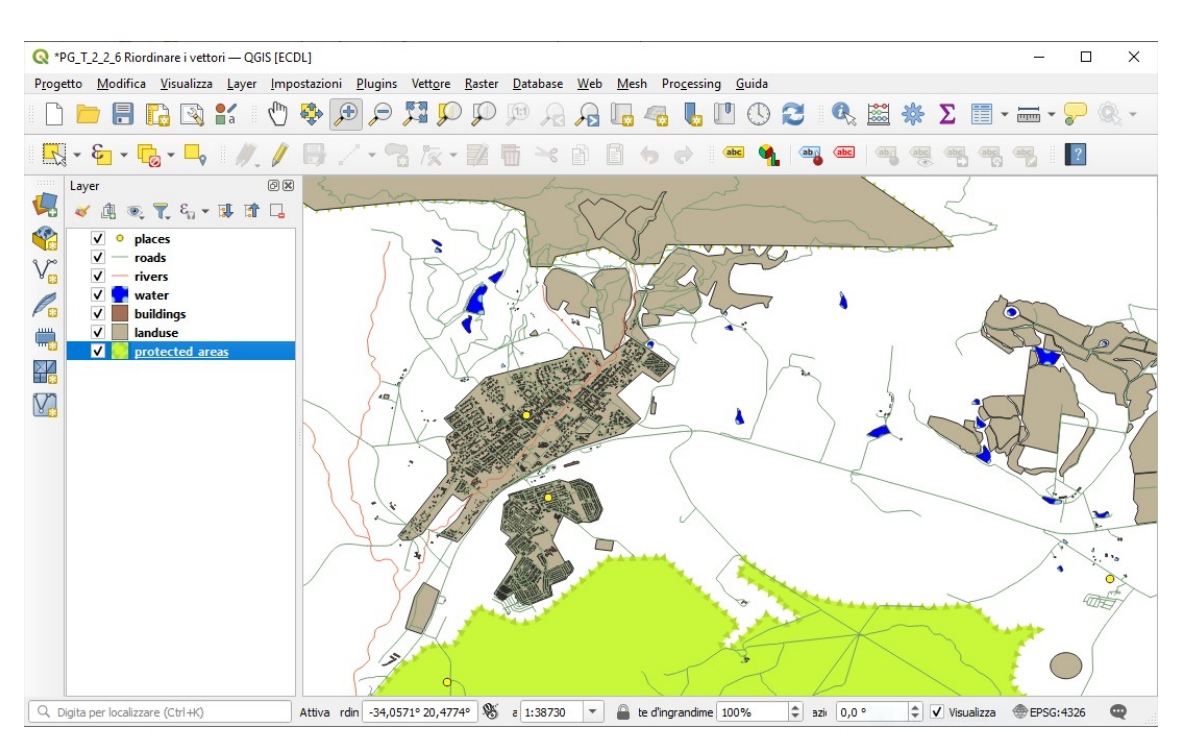

Il lavoro fatto è stato eseguito in memoria temporanea, per salvarlo devi scegliere in quale cartella salvarlo e con quale nome:

- ➢ come cartella di salvataggio scegli **C:\GISeQGIS\_PROGETTI\PG\_QGISORG\_TRAINING**
- ➢ come nome scegli **PG\_T\_2\_4\_11-12 Tipi di livelli di simbolo**, nella cartella di salvataggio si genera un file compresso di progetto **PG\_T\_2\_4\_11-12 Tipi di livelli di simbolo.qgz**

Da notare che nel progetto salvato risultano modificate solo le simbologie dei layer **water** e **protected\_areas**.